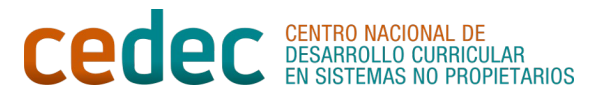

## **GUÍA PARA CREAR CÓDIGOS QR**

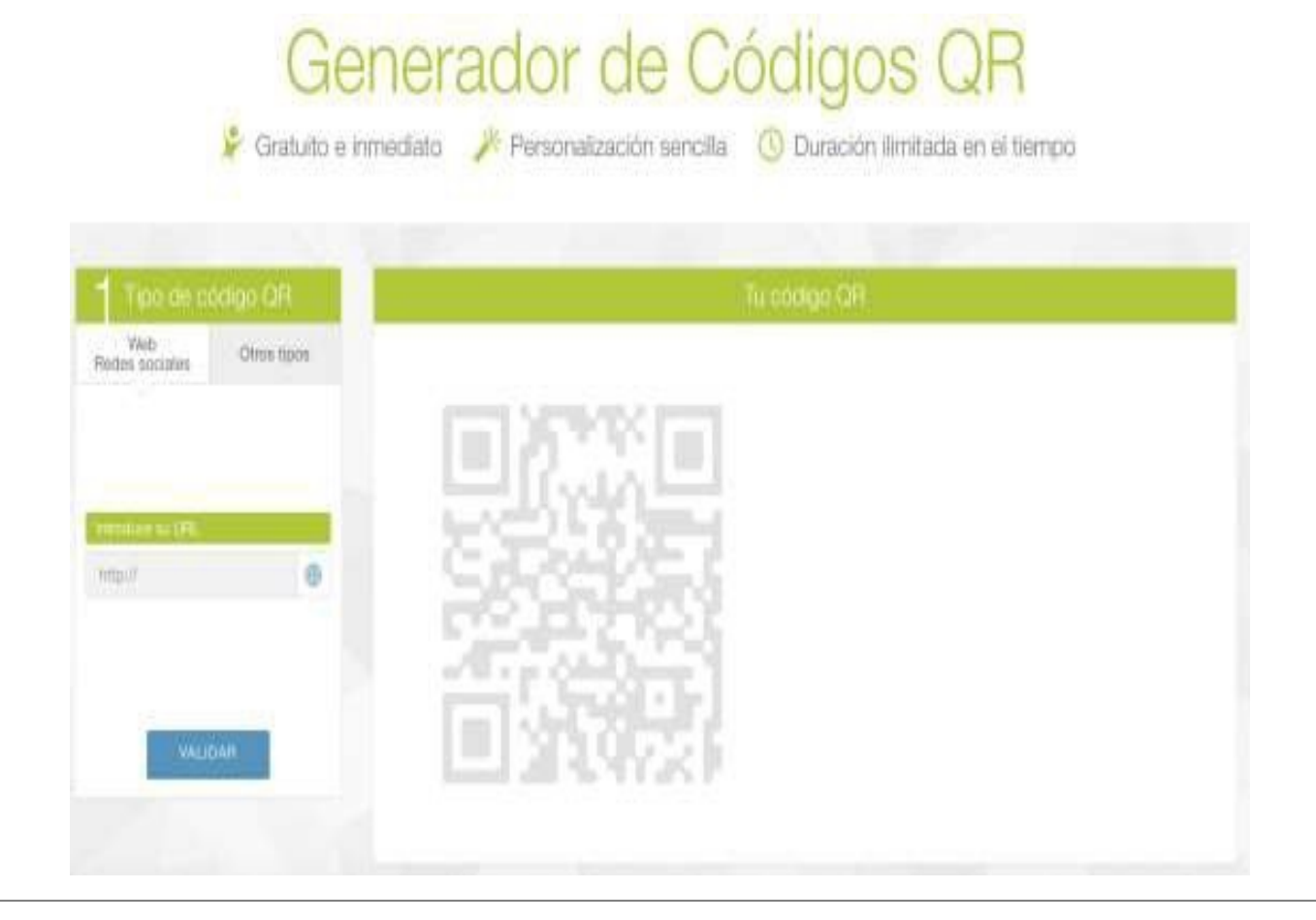

1. En primer lugar necesitamos un [generador de códigos QR](https://www.unitag.io/es/qrcode) en el que será necesario registrarse para poder tener acceso a crear nuestros propios códigos QR. Elegimos [UNITAG.](https://www.unitag.io/es/qrcode)

2. Una vez registrados, podemos acceder al generador (está en inglés) que nos lleva a la bandeja de entrada (**dashboard**).

3. Clicamos a "**Start and Create a New Code**".

4. Empezamos a crear nuestro código QR. Podemos usar las plantillas ("template") o personalizar ("customize") nuestro propio código añadiendo colores ("colors"), apariencia ("look"), añadir un logo para poner en el centro del código ("logo"), cambiar los ojos del código ("eyes")...Creamos el código QR y siempre dejamos la opción "**dynamic**" que viene por defecto.

5. Añadimos el enlace URL que nos interese enlazar al código (puede ser una imagen, un vídeo, una web, e incluso un texto que podemos escribir en un documento drive y hacerlo público para obtener un enlace…).

6. Damos a "**Confirm**".

7. Guardamos el código QR que hemos generado ("**save and close"**).

8. Se nos abrirá una pestaña para nombrar al código QR que hemos generado.

9. Lo guardamos, y volverá a la bandeja de entrada **("dashboard"**).

10. Ahora podemos descargar nuestro código QR ("**download**") o acceder al propio enlace del código QR para insertarlo en una web, o en un blog.

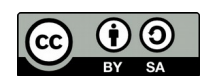